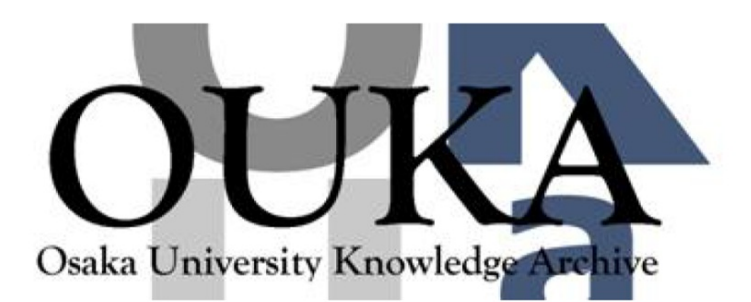

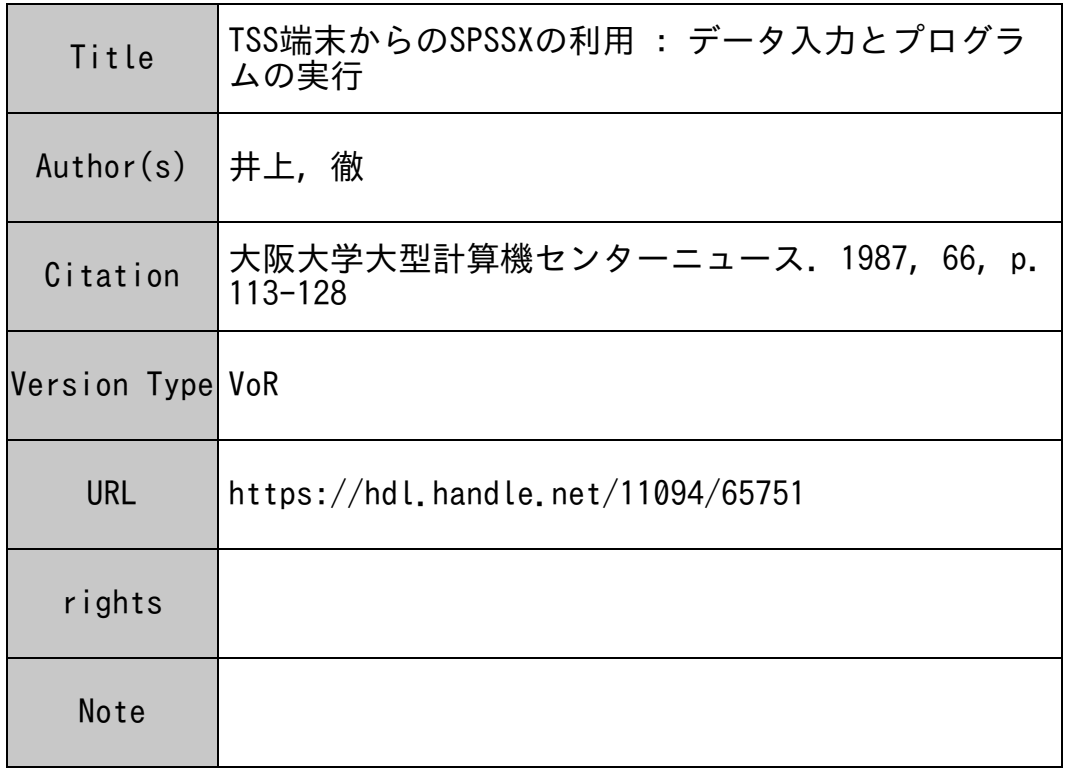

# Osaka University Knowledge Archive : OUKA

https://ir.library.osaka-u.ac.jp/

Osaka University

# TS S端末からの SPSSXの利用

ーデータ入力とプログラムの実行一

大谷女子大学幼児教育学科 <sup>井</sup> <sup>上</sup> 徹

近年、文科系特に社会科学系の学部においても、調査や実験の機会が増え、大型計算機センター を利用して、集計分析を行なう例が多くなってきている。特に SPSS(Statistical Package for Social Science)は、パラメータを設定するだけで、繁雑なクロス集計や多変量解析を瞬時のう ちに計算してくれるため利用者が急増している。

大阪大学の大型計算機センターでは、この SPSSに最新版 SPSSXがリリースされ、さらにバ ラエティに富んだ分析方法が用意されるようになっている。ここでは、初心者がSPSSや SPSSX をより手軽に利用できるよう、計算機センター内の TSS端末を用いた利用法を紹介することにす る。

従来、 SPSSの利用は、カードにデータやプログラムを打込んで、カードリーダから読み取らせ て、処理をしていくという方法が取られていた。基本的には、こうしたカードによるバッチ処理で 十分計算できるのであるが、カードの取扱いが結構繁雑である。例えば、データの処理結果をふま えて二次処理を行なったり、追加処理を行なうといった場合には、カード打ち直しのためにパンチ 室まで往復し、莫大なデータのカードを再度カードリーダにかけ、エラーがあると、またカードの 打ち直しに走ることになる。最近ではこうしたカードの取扱いのわずらわしさを避けるため、 TSS とファイルを利用した処理方法が主流になっている。すなわちデータやプログラムを利用者のパー マネント・ファイルに入れておいて、随時 TSS端末から呼び出して、操作しながら処理するので ある。特に、データ・ファイルはそのままで、プログラムの入ったファイルだけを手直しすること によって、すぐに何度でも計算ができ、必要とあれば、プリンターに出力せずに、画面で結果を確 認して、二次処理に移ることも可能である。二次処理や追加処理にとって、 TSSからの利用は、 非常に効果的であるといえる。

このような TSS の利用法は、センターから発行されている「 TSS の手引 I 「 TSS の手引 II 」 のなかで紹介されている。しかしこうした手引は、一般利用者向けに書かれており、パッケージ化 されたプログラムをちょっと利用したい者にとっては、どこから手をつけたらいいのか分かりにく いところがある。 TSSの詳しいコマンド等については、 「手引」を見る必要があるが、ここでは、 SPSSを利用するという立場から、必要部分を抜き出して紹介することにしたい。

まず全体の計算過程を概観してみると、 TSSを利用する際、データ・ファイルとプログラム・ ファイルという 2つのファイルが必要になる。この 2つのファイルの関係を図式化すると次のよう になる(図1)。利用者が 2つのファイルを、そ れ<sup>ぞ</sup><sup>れ</sup><sup>独</sup><sup>立</sup><sup>に</sup><sup>作</sup><sup>っ</sup><sup>て</sup><sup>お</sup><sup>く</sup><sup>と</sup>、<sup>計</sup><sup>尊</sup><sup>機</sup><sup>が</sup><sup>プ</sup><sup>ロ</sup><sup>グ</sup><sup>ラ</sup><sup>ム</sup> に<sup>従</sup><sup>っ</sup><sup>て</sup><sup>計</sup><sup>算</sup><sup>を</sup><sup>実</sup><sup>行</sup><sup>す</sup><sup>る</sup><sup>際</sup><sup>に</sup>、<sup>ジ</sup><sup>ョ</sup><sup>ブ</sup><sup>制</sup><sup>御</sup><sup>文</sup><sup>に</sup><sup>よ</sup> っ<sup>て</sup><sup>自</sup><sup>動</sup><sup>的</sup><sup>に</sup><sup>指</sup><sup>定</sup><sup>す</sup><sup>る</sup><sup>フ</sup><sup>ァ</sup><sup>イ</sup><sup>ル</sup><sup>の</sup><sup>デ</sup><sup>ー</sup><sup>タ</sup><sup>を</sup><sup>呼</sup><sup>ぴ</sup><sup>出</sup> してくれるのである。

以<sup>下</sup><sup>の</sup><sup>記</sup><sup>述</sup><sup>も</sup>、<sup>デ</sup><sup>ー</sup><sup>タ</sup>・<sup>フ</sup><sup>ァ</sup><sup>イ</sup><sup>ル</sup><sup>の</sup><sup>作</sup><sup>成</sup>、<sup>プ</sup><sup>ロ</sup> グ<sup>ラ</sup><sup>ム</sup>・<sup>フ</sup><sup>ァ</sup><sup>イ</sup><sup>ル</sup><sup>の</sup><sup>作</sup><sup>成</sup>、<sup>そ</sup><sup>し</sup><sup>て</sup>、<sup>プ</sup><sup>ロ</sup><sup>グ</sup><sup>ラ</sup><sup>ム</sup><sup>の</sup> 実<sup>行</sup><sup>か</sup><sup>ら</sup><sup>プ</sup><sup>リ</sup><sup>ン</sup><sup>タ</sup><sup>ー</sup><sup>出</sup><sup>力</sup><sup>へ</sup><sup>と</sup><sup>順</sup><sup>を</sup><sup>追</sup><sup>っ</sup><sup>て</sup><sup>行</sup><sup>な</sup><sup>う</sup><sup>こ</sup> とにする。

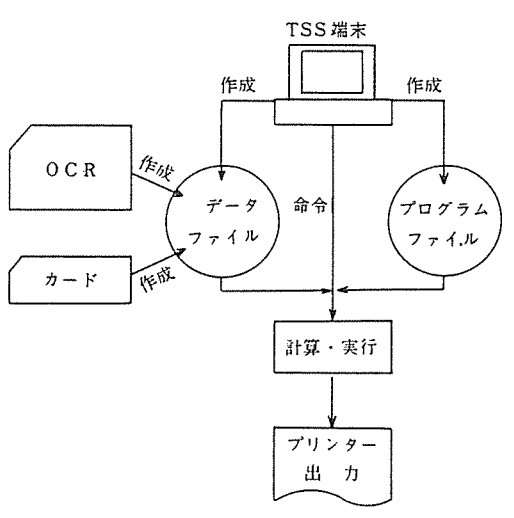

# I. TSS端<sup>末</sup><sup>機</sup><sup>の</sup><sup>起</sup><sup>動</sup> <sup>1</sup> <sup>計</sup><sup>算</sup><sup>プ</sup><sup>ロ</sup><sup>セ</sup><sup>ス</sup><sup>概</sup><sup>観</sup>

ま<sup>ず</sup><sup>セ</sup><sup>ン</sup><sup>タ</sup><sup>ー</sup><sup>に</sup><sup>設</sup><sup>置</sup><sup>さ</sup><sup>れ</sup><sup>て</sup><sup>い</sup><sup>る</sup><sup>端</sup><sup>末</sup><sup>を</sup><sup>起</sup><sup>動</sup><sup>す</sup><sup>る</sup><sup>方</sup><sup>法</sup><sup>を</sup><sup>示</sup><sup>し</sup><sup>て</sup><sup>お</sup><sup>く</sup>。

- ① 画面右下のスイッチを入れる。
- (2) キーボード左上端の | PF1 | キーを押す。
- ③ しばらく待っと、図 2のように表示が出る(数字の部分は変化する)。
- ④ 利用者番号(;と支払者コードを含む)とパスワードを順に入力する。それぞれ最後に 普込 キーを押す。
- $\overline{\mathcal{O}}$  VSYSTEM? Vの状態で、 SEDITなどの命令を入れる。(以下VVは画面の表示を表わす)
- (6) 入力ミスなどで、エラーが出てどうしようもなくなった時は、FNC キーを押しながら PF16 キ ーを押すと BREAK(強制停止)してくれる。

R IDLE KBO 011 RS.03 HANDAi TSS(R2.0) ON 04/28/87 AT 12:46:33 CHANNEL 0771 USER ID - ———————— (1)利用者番号を入れる。<br>PASSWORD-- ——————— (2)パスワードを入れる。 — (2)パスワードを入れる。 くくくく<sup>&</sup>lt; ..... 977 YEN RESOURCES USED ( AVAILABLE ••• 79023 YEN ) ≫>≫ くくくくく .... 1115 LLINKS FILE SPACE USED ≫>≫ \*\* 9:01:34\*\* TSS WILL SIGN OFF AT 22:00

SYSTEM?

#### 2 <sup>端</sup><sup>末</sup><sup>の</sup><sup>起</sup><sup>動</sup>

### Il. データ・ファイルの作成

データを各利用者のパーマネント・ファイルにあずけ入れる方法には、 3つの方法がある。カー ド入力、手書き OCR 、TSS端末からの直接入力の3つである。それぞれ一長一短があり、どれが ベストであるかは、一概に決められない。データの件数、機器の使用可能時間 (1人がどれだけそ の機器を専有できるか)、データの保存方法などを考え合わせて決定することが必要である。順に 具体的な手順を述べつつ、利点等を明らかにしていこう。

#### 1. カード入力

従来行なわれていたように、まずデータをコーディングし、パンチャー(穿孔機)によって、カ ードにパンチする。このカードに打たれたデータを、利用者のパーマネント・ファイルにあずけ入 れる方法である。データをカードにパンチングするので、後のデータ保存は考える必要はなく、カ ードの状態で、そのまま保存できる。保存を考慮しなければならないというのは、計算機上のファ イルの容贔が決っているからである。無制限・無期限にファイルの状態で保存することはできず、 いずれは、計算機上のファイルから、カード、磁気テープ、フロッピィ・ディスク等の外部記憶媒 体に移しておかなければならない。

カードを使用する場合には、データ保存については、あまり問題はないものの、一字でもパンチ ミスをするとカード 1枚全体が無駄になったり、修正に手間がかかるなどの欠点がある。また、一 度カード・リーダーにかければ済むというものの、多量のデータをカードで持ち運びするのは、大 変である。

さてデータは概にカードにパンチされ、データ・デックとして準備されているものとすると、次 に利用者は、以下の9枚のカードを用意することになる(図3)。但し、①と⑧、⑨のカードは、 センターに用意されているのでそれを利用する。

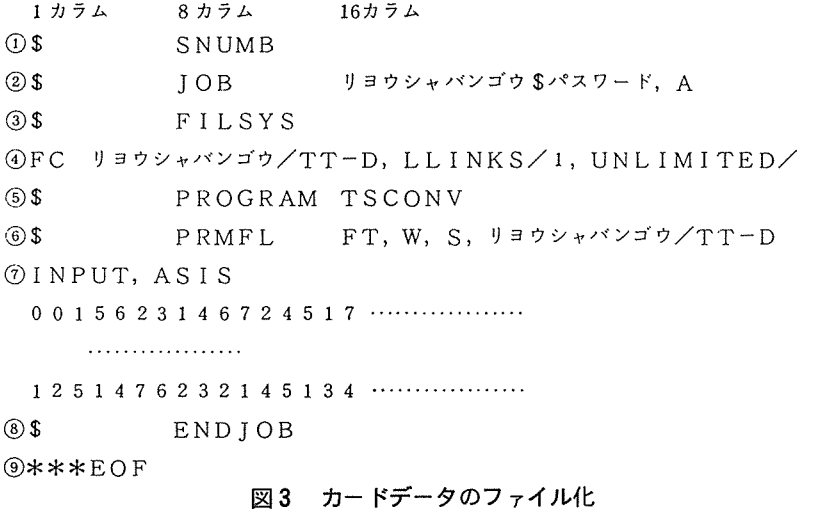

① SNUMBカ<sup>ー</sup><sup>ド</sup>。<sup>セ</sup><sup>ン</sup><sup>タ</sup><sup>ー</sup><sup>に</sup><sup>用</sup><sup>意</sup><sup>さ</sup><sup>れ</sup><sup>て</sup><sup>い</sup><sup>る</sup>。

② JOBカ<sup>ー</sup><sup>ド</sup><sup>で</sup><sup>あ</sup><sup>る</sup>。<sup>利</sup><sup>用</sup><sup>者</sup><sup>番</sup><sup>号</sup>(;<sup>と</sup><sup>支</sup><sup>払</sup><sup>コ</sup><sup>ー</sup><sup>ド</sup><sup>を</sup><sup>含</sup><sup>む</sup>)<sup>と</sup><sup>パ</sup><sup>ス</sup><sup>ワ</sup><sup>ー</sup><sup>ド</sup>、<sup>ジ</sup><sup>ョ</sup><sup>プ</sup>・<sup>ク</sup><sup>ラ</sup><sup>ス</sup><sup>な</sup> どを指定する。

③ •④ <sup>デ</sup><sup>ー</sup><sup>タ</sup>・<sup>フ</sup><sup>ァ</sup><sup>イ</sup><sup>ル</sup><sup>を</sup><sup>任</sup><sup>意</sup><sup>の</sup><sup>名</sup><sup>前</sup><sup>を</sup><sup>つ</sup><sup>け</sup><sup>て</sup><sup>作</sup><sup>成</sup><sup>す</sup><sup>る</sup>。 FCカ<sup>ー</sup><sup>ド</sup><sup>の</sup><sup>リ</sup><sup>ヨ</sup><sup>ウ</sup><sup>シ</sup><sup>ャ</sup><sup>パ</sup><sup>ン</sup><sup>ゴ</sup><sup>ウ</sup><sup>は</sup>、 利用者番号の上6桁を入れる(;と支払コードは不用)。/のあと任意のファイル名をいれる(こ こではTT-D)。データのファイルということで、下2桁に、一Dなどをつけておくと、プログラ ム<sup>の</sup><sup>フ</sup><sup>ァ</sup><sup>イ</sup><sup>ル</sup><sup>と</sup><sup>区</sup><sup>別</sup><sup>が</sup><sup>で</sup><sup>き</sup><sup>る</sup>。 LLINKS以<sup>下</sup><sup>は</sup><sup>フ</sup><sup>ァ</sup><sup>イ</sup><sup>ル</sup><sup>の</sup><sup>大</sup><sup>き</sup><sup>さ</sup><sup>を</sup><sup>示</sup><sup>し</sup>、<sup>こ</sup><sup>こ</sup><sup>で</sup><sup>は</sup><sup>最</sup><sup>小</sup><sup>値</sup> <sup>1</sup>、<sup>最</sup> 大<sup>値</sup><sup>は</sup><sup>無</sup><sup>制</sup><sup>限</sup><sup>と</sup><sup>な</sup><sup>っ</sup><sup>て</sup><sup>い</sup><sup>る</sup>。

⑤ <sup>ア</sup><sup>プ</sup><sup>リ</sup><sup>ケ</sup><sup>ー</sup><sup>シ</sup><sup>ョ</sup><sup>ン</sup><sup>プ</sup><sup>ロ</sup><sup>グ</sup><sup>ラ</sup><sup>ム</sup> TSCONVを呼びだす。

⑥ <sup>デ</sup><sup>ー</sup><sup>タ</sup><sup>を</sup><sup>書</sup><sup>き</sup><sup>込</sup><sup>む</sup><sup>フ</sup><sup>ァ</sup><sup>イ</sup><sup>ル</sup><sup>の</sup><sup>指</sup><sup>定</sup>。<sup>リ</sup><sup>ヨ</sup><sup>ウ</sup><sup>シ</sup><sup>ャ</sup><sup>バ</sup><sup>ン</sup><sup>ゴ</sup><sup>ウ</sup> /000の部分は、③のカードと同じ。 ⑦ TSCONVのコマンドの一つ。 <sup>1</sup>桁<sup>か</sup><sup>ら</sup>80桁<sup>ま</sup><sup>で</sup><sup>の</sup><sup>デ</sup><sup>ー</sup><sup>タ</sup><sup>を</sup>、「TSS標<sup>準</sup><sup>形</sup><sup>式</sup>」<sup>の</sup><sup>フ</sup><sup>ァ</sup><sup>イ</sup><sup>ル</sup><sup>に</sup>

変換する。

⑦<sup>と</sup><sup>⑧</sup><sup>の</sup><sup>カ</sup><sup>ー</sup><sup>ド</sup><sup>の</sup><sup>間</sup><sup>に</sup>、<sup>利</sup><sup>用</sup><sup>者</sup><sup>が</sup><sup>用</sup><sup>意</sup><sup>し</sup><sup>た</sup><sup>デ</sup><sup>ー</sup><sup>タ</sup>・<sup>デ</sup><sup>ッ</sup><sup>ク</sup><sup>を</sup><sup>は</sup><sup>さ</sup><sup>み</sup><sup>込</sup><sup>み</sup>、<sup>そ</sup><sup>の</sup><sup>ま</sup><sup>ま</sup><sup>カ</sup><sup>ー</sup><sup>ド</sup>・<sup>リ</sup><sup>ー</sup> ダにかけるとよい。

# 2. フ<sup>ァ</sup><sup>イ</sup><sup>ル</sup><sup>内</sup><sup>の</sup><sup>デ</sup><sup>ー</sup><sup>タ</sup><sup>の</sup><sup>確</sup><sup>認</sup>

一<sup>度</sup><sup>パ</sup><sup>ー</sup><sup>マ</sup><sup>ネ</sup><sup>ン</sup><sup>ト</sup>・<sup>フ</sup><sup>ァ</sup><sup>イ</sup><sup>ル</sup><sup>に</sup><sup>入</sup><sup>れ</sup><sup>た</sup><sup>デ</sup><sup>ー</sup><sup>タ</sup><sup>で</sup><sup>も</sup>、<sup>パ</sup><sup>ン</sup><sup>チ</sup><sup>ミ</sup><sup>ス</sup><sup>や</sup><sup>読</sup><sup>み</sup><sup>取</sup><sup>り</sup><sup>ミ</sup><sup>ス</sup><sup>が</sup><sup>な</sup><sup>い</sup><sup>か</sup><sup>ど</sup><sup>う</sup><sup>か</sup><sup>確</sup> 認<sup>す</sup><sup>る</sup><sup>こ</sup><sup>と</sup><sup>が</sup><sup>必</sup><sup>要</sup><sup>で</sup><sup>あ</sup><sup>る</sup>。 SPSSの<sup>計</sup><sup>算</sup><sup>プ</sup><sup>ロ</sup><sup>グ</sup><sup>ラ</sup><sup>ム</sup><sup>に</sup><sup>ミ</sup><sup>ス</sup><sup>が</sup><sup>あ</sup><sup>る</sup><sup>と</sup>、 SPSSの<sup>計</sup><sup>算</sup><sup>プ</sup><sup>ロ</sup><sup>グ</sup><sup>ラ</sup><sup>ム</sup><sup>に</sup><sup>ミ</sup> スがあると、 SPSS自<sup>体</sup><sup>が</sup><sup>最</sup><sup>終</sup><sup>的</sup><sup>な</sup><sup>チ</sup><sup>ェ</sup><sup>ッ</sup><sup>ク</sup><sup>を</sup><sup>し</sup><sup>て</sup>、<sup>計</sup><sup>冥</sup><sup>を</sup><sup>止</sup><sup>め</sup><sup>て</sup><sup>く</sup><sup>れ</sup><sup>る</sup><sup>が</sup>、<sup>利</sup><sup>用</sup><sup>者</sup><sup>が</sup><sup>用</sup><sup>意</sup><sup>し</sup><sup>た</sup><sup>デ</sup> ー<sup>タ</sup><sup>の</sup><sup>場</sup><sup>合</sup><sup>に</sup><sup>は</sup>、<sup>や</sup><sup>は</sup><sup>り</sup><sup>利</sup><sup>用</sup><sup>者</sup><sup>が</sup><sup>眼</sup><sup>で</sup><sup>確</sup><sup>認</sup><sup>す</sup><sup>る</sup><sup>よ</sup><sup>り</sup><sup>方</sup><sup>法</sup><sup>が</sup><sup>な</sup><sup>い</sup>。<sup>面</sup><sup>倒</sup><sup>で</sup><sup>も</sup>、<sup>プ</sup><sup>リ</sup><sup>ン</sup><sup>タ</sup><sup>ー</sup><sup>に</sup><sup>打</sup><sup>ち</sup><sup>出</sup><sup>し</sup> て、<sup>も</sup><sup>う</sup><sup>一</sup><sup>度</sup><sup>読</sup><sup>み</sup><sup>合</sup><sup>わ</sup><sup>せ</sup><sup>等</sup><sup>を</sup><sup>行</sup><sup>な</sup><sup>う</sup><sup>べ</sup><sup>き</sup><sup>で</sup><sup>あ</sup><sup>る</sup>。

パ<sup>ー</sup><sup>マ</sup><sup>ネ</sup><sup>ン</sup><sup>ト</sup>・<sup>フ</sup><sup>ァ</sup><sup>イ</sup><sup>ル</sup><sup>の</sup><sup>内</sup><sup>容</sup><sup>を</sup><sup>プ</sup><sup>リ</sup><sup>ン</sup><sup>タ</sup><sup>ー</sup><sup>に</sup><sup>打</sup><sup>ち</sup><sup>出</sup><sup>す</sup><sup>方</sup><sup>法</sup><sup>は</sup>、<sup>次</sup><sup>の</sup><sup>通</sup><sup>り</sup><sup>で</sup><sup>あ</sup><sup>る</sup>。

(1) TSS端<sup>末</sup><sup>の</sup><sup>起</sup><sup>動</sup>

前述の通り。

- (2) FPRI J命<sup>令</sup>
- ① ▼SYSTEM?<sup>▼</sup>もしくは▼米▼ (ビルド・モードという)の時に、\$FPRIJL」ファイル名 ┃書込┃キーとする。いくつものファイルをプリントアウトする時は、;ファイル名;ファイル名 と続けていく。
- ② <sup>ペ</sup><sup>ー</sup><sup>ジ</sup><sup>サ</sup><sup>イ</sup><sup>ズ</sup><sup>の</sup><sup>指</sup><sup>定</sup><sup>に</sup> A4を<sup>入</sup><sup>れ</sup>、<sup>郵</sup><sup>送</sup><sup>す</sup><sup>る</sup><sup>か</sup><sup>ど</sup><sup>う</sup><sup>か</sup><sup>聞</sup><sup>い</sup><sup>て</sup><sup>く</sup><sup>る</sup><sup>の</sup><sup>で</sup> NOと<sup>入</sup><sup>れ</sup><sup>る</sup>。<sup>ジ</sup><sup>ョ</sup><sup>プ</sup><sup>ク</sup> ラスは、 Eを指定する。
- ③ <sup>ジ</sup><sup>ョ</sup><sup>プ</sup><sup>番</sup><sup>号</sup><sup>が</sup><sup>表</sup><sup>示</sup><sup>さ</sup><sup>れ</sup><sup>る</sup>(<sup>こ</sup><sup>こ</sup><sup>で</sup><sup>は</sup> M910T)の<sup>で</sup><sup>手</sup><sup>元</sup><sup>に</sup><sup>ひ</sup><sup>か</sup><sup>え</sup><sup>て</sup><sup>お</sup><sup>く</sup>。

**④ ▼SYSTEM?▼で JOUT コマンドを指定する。 (JOUT の後に 1つスペースを入れジョブ** 番号を打つ。③の直後の際は、 ジョプ番号のかわりに米(アスタリクス)でもよい。

SYSTEM ? FPRIJ DATA1  $-\Omega$  $\overline{\phantom{a}}$ PAPER SIZE (A4 OR B4) ? A4 SEND BY MAIL(YES OR NO)<br>JOB CLASS (E,A,B,C)  $~^{\rm NO}_{\rm E}$  $-$  (3) CRJE350 I SNUMB名 \$F M910T-<sup>③</sup> .....  $-$  (4) SYSTEM ? JOUT \* <sup>④</sup> CRJE012 R ファンクション? DIRECT ONL————— ⑤ SYSTEM ?

4 ファイルのプリントアウト

- 5 デマンド・ファイルに結果が出ている場合には、▼ファンクション?▼ と聞いてくるので、プリ
- ンターに出力するための命令、 DIRECT ONLをタイプし、 五キーを押す。
- 
- ◎ コントンのペンターのコンターにコンターに出力している。<br>⑦ TSSを終了する時は、<sup>▼</sup>SYSTEM?<sup>▼</sup>に、BYEを入れ|書込|キーを押す。

#### 3. 手書きOCRを用いる

結果分析の過程のなかで、最も面倒なのは、データのコーディングからキーパンチ、キー入力の 過程である。特に多量のデータの場合には、調査票からのコーディング、コーディングからパンチ ングと 2段階の過程を踏むため、 どうしてもデ タ転記時のミスが生じ易くなる。この点、手書き OCRを利用すると、調査票から直接シートに記入することができ、これを機械が読み取るので、 コーティングからパンチングの過程を省略することができる。データの転記ミスもそれだけ少なく することができるのである。また OCRシートには鉛筆で記入するため、 カード・パンチャー(穿 孔機)や端末装置などの特定の機器を使用する必要がないため、任意の場所(自宅等)でコーディ ングができ、機器の占有時間を気にすることもない。

特にセンターでは、6月から従来の OCR--N 6370Kに換えて、N 6370G が利用可能にな った。読み取り能力も向上し、工夫によっては、調査票の任意の場所に書かれたデータを読むこと も可能である。

#### (1) OCR用紙

大阪大学で使用している新しい読み取り機N6370G の場合には、通常図 5 のような用紙が用い られる。シートはFORTRAN用となっており、1 行40カラムである。さらに41カラム目に行の制 御欄がついている。数値データの入力に用いる場合には、 フォートラン用のカラムに関係なく 1 ラムからデータを書入れていく。注意しなければならないのは、 SPSSのデータ入力は通常 1 枚80

カラムのカードをイメージしていることである。すなわちカードの1枚分はシートの2行にあたる ので、カード上の41カラム目から80カラム目までは2行目に書かれることになる。1行目から2行

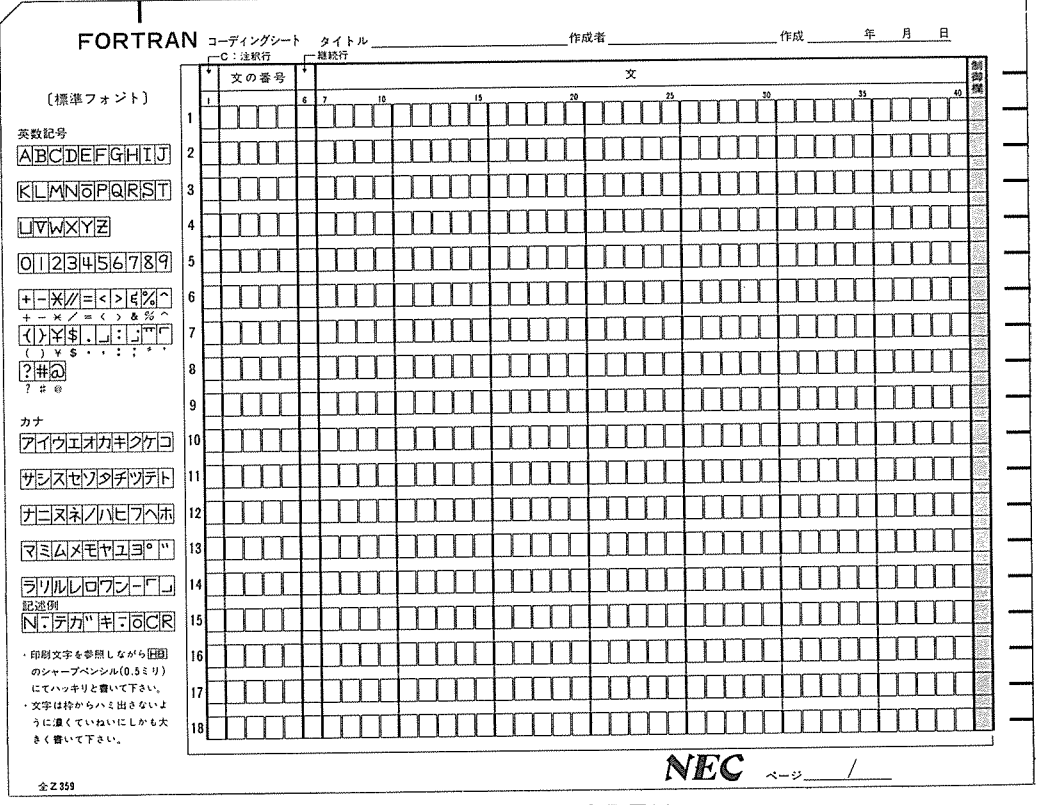

手書きOCR用紙 図5

目にデータが続いている場合には、1行目の制御欄にTを入れて2行に渡るデータであることを示 しておく。1人分のデータが40カラムまでにおさまる場合には、制御欄には何も入れず空欄にして おく。

制御欄の記号としては、T (継続) の他に、X (この一行抹消)、E (データの終わり)がある。 カード上のデータと、シート上のデータの対応を、いくつか例をあげて示しておく(図6参照)。

我々の扱うデータはほとんどの場合、数字にコーディングされる。従って、読み取り機にかける 場合、「数字読み取りモード」を指定すると、数字をアルファベットと間違えて読むといったエラ ーは少なくなる。しかし、0を1、5を6、9を7などの誤りを生じないためには、機械が読み取 りやすい標準フォントで記すことが必要である。また欄をはみ出さないことなどの注意も必要であ る。

最終データの次の行には、制御欄にEを入れデータが終了したことを示しておく。 さらに、新しいシートの1カラム目から、\$\$\$EOFと書いたものを用意しておく。

- 例1 1人分のデータが、カード1枚におさまる場合。
- 2 1人<sup>分</sup><sup>が</sup><sup>カ</sup><sup>ー</sup><sup>ド</sup> 1枚<sup>と</sup> 30桁の場合。
- 例3 1人分がカード2枚と50桁の場合。

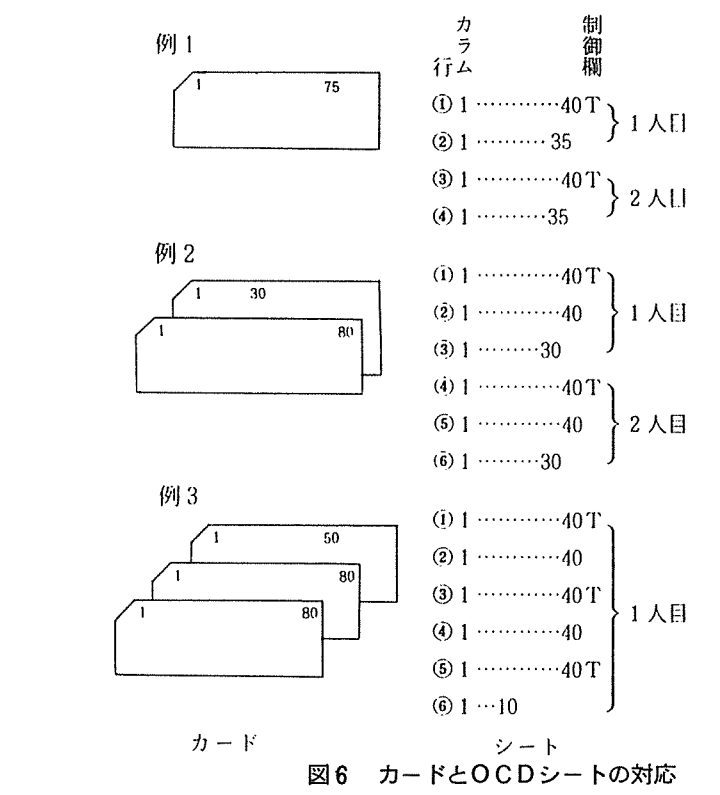

(2) N 6370 Gの<sup>起</sup><sup>動</sup>

新しい OCR - N 6370 Gは、オフラインでデータを一端フロッピィディスクに編集し、それを 通<sup>信</sup><sup>ユ</sup><sup>ー</sup><sup>テ</sup><sup>ィ</sup><sup>リ</sup><sup>テ</sup><sup>ィ</sup><sup>を</sup><sup>使</sup><sup>っ</sup><sup>て</sup><sup>ホ</sup><sup>ス</sup><sup>ト</sup><sup>の</sup> ACOSへ<sup>転</sup><sup>送</sup><sup>す</sup><sup>る</sup><sup>と</sup><sup>い</sup><sup>う</sup><sup>手</sup><sup>順</sup><sup>を</sup><sup>取</sup><sup>っ</sup><sup>て</sup><sup>い</sup><sup>る</sup>。

① <sup>電</sup><sup>源</sup><sup>投</sup><sup>入</sup>

CRT画<sup>面</sup><sup>左</sup><sup>下</sup><sup>の</sup><sup>電</sup><sup>源</sup><sup>ス</sup><sup>イ</sup><sup>ッ</sup><sup>チ</sup><sup>を</sup> ONに<sup>す</sup><sup>る</sup>。<sup>自</sup><sup>動</sup><sup>的</sup><sup>に</sup>、<sup>制</sup><sup>御</sup><sup>プ</sup><sup>ロ</sup><sup>グ</sup><sup>ラ</sup><sup>ム</sup><sup>→</sup><sup>読</sup><sup>み</sup><sup>取</sup><sup>り</sup><sup>プ</sup><sup>ロ</sup><sup>グ</sup><sup>ラ</sup><sup>ム</sup> →フォーマットプログラムのロードが行われ、しばらく待つと、画面左上に ▼準備完了▼ と表示さ れる。

③ <sup>シ</sup><sup>ー</sup><sup>ト</sup><sup>の</sup><sup>読</sup><sup>み</sup><sup>取</sup><sup>り</sup>

フロッピィディスクをドライブ1にセットし、OCRシートを機械右下のシート台にのせる。フ ロ<sup>ッ</sup><sup>ピ</sup><sup>ィ</sup><sup>デ</sup><sup>ィ</sup><sup>ス</sup><sup>ク</sup><sup>と</sup> OCRシ<sup>ー</sup><sup>ト</sup><sup>の</sup><sup>準</sup><sup>備</sup><sup>が</sup><sup>で</sup><sup>き</sup><sup>る</sup><sup>と</sup>、<sup>本</sup><sup>体</sup><sup>読</sup><sup>取</sup><sup>部</sup><sup>右</sup><sup>の</sup><sup>運</sup><sup>転</sup><sup>ス</sup><sup>イ</sup><sup>ッ</sup><sup>チ</sup><sup>を</sup><sup>押</sup><sup>す</sup>。<sup>こ</sup><sup>れ</sup><sup>に</sup> よ<sup>っ</sup><sup>て</sup><sup>自</sup><sup>動</sup><sup>的</sup><sup>に</sup><sup>コ</sup><sup>レ</sup><sup>ク</sup><sup>シ</sup><sup>ョ</sup><sup>ン</sup><sup>モ</sup><sup>ー</sup><sup>ド</sup>(<sup>読</sup><sup>み</sup><sup>取</sup><sup>れ</sup><sup>な</sup><sup>い</sup><sup>文</sup><sup>字</sup><sup>が</sup><sup>あ</sup><sup>る</sup><sup>と</sup><sup>ス</sup><sup>ト</sup><sup>ッ</sup><sup>プ</sup><sup>し</sup><sup>て</sup><sup>こ</sup><sup>れ</sup><sup>を</sup><sup>表</sup><sup>示</sup>、<sup>キ</sup><sup>ー</sup><sup>ボ</sup> ー<sup>ド</sup><sup>か</sup><sup>ら</sup><sup>正</sup><sup>し</sup><sup>い</sup><sup>文</sup><sup>字</sup><sup>を</sup><sup>入</sup><sup>れ</sup><sup>て</sup><sup>い</sup><sup>く</sup>)<sup>で</sup><sup>読</sup><sup>み</sup><sup>取</sup><sup>り</sup><sup>が</sup><sup>開</sup><sup>始</sup><sup>さ</sup><sup>れ</sup><sup>る</sup>。

③ <sup>読</sup><sup>取</sup><sup>不</sup><sup>能</sup>

読<sup>取</sup><sup>不</sup><sup>能</sup><sup>の</sup><sup>文</sup><sup>字</sup><sup>が</sup><sup>あ</sup><sup>っ</sup><sup>た</sup><sup>場</sup><sup>合</sup>、<sup>画</sup><sup>面</sup><sup>左</sup><sup>上</sup><sup>に</sup> 1読取不能▼ <sup>と</sup><sup>リ</sup><sup>バ</sup><sup>ー</sup><sup>ス</sup><sup>表</sup><sup>示</sup><sup>さ</sup><sup>れ</sup>、<sup>そ</sup><sup>の</sup><sup>文</sup><sup>字</sup><sup>が</sup><sup>画</sup><sup>面</sup><sup>中</sup> 央に表示される。正しい文字をキーボードから打って、リターンキー(国])を押す。

④ <sup>読</sup><sup>取</sup><sup>終</sup><sup>了</sup>

読取が終了すると、画面左上に<sup>▼</sup>読取終了<sup>▼</sup>、中央に <sup>▼</sup>米米米最終処理データ米米米 OKデータ ▼<sup>と</sup><sup>表</sup><sup>示</sup><sup>さ</sup><sup>れ</sup><sup>る</sup>。<sup>そ</sup><sup>こ</sup><sup>で</sup><sup>メ</sup><sup>ニ</sup><sup>ュ</sup><sup>ー</sup><sup>の</sup> 2を入力し、リターンキイを押す。

以上でフロッヒ°ィディスクヘのデータの編集が終了する。続いて、ホストヘの転送手順に入る。 ⑤ <sup>通</sup><sup>信</sup><sup>ユ</sup><sup>ー</sup><sup>テ</sup><sup>ィ</sup><sup>リ</sup><sup>テ</sup><sup>ィ</sup><sup>の</sup><sup>起</sup><sup>動</sup>

-<br>│ CTRL │ キーを押しながら│ PF 22 │ キーを押す。基本ユーティリティメニュー(1 から 8 ) が表示されるので、 <sup>7</sup> (通信ユーティリティ)をタイプしリターンキーを押す。

⑥ <sup>ホ</sup><sup>ス</sup><sup>ト</sup><sup>ヘ</sup><sup>の</sup><sup>転</sup><sup>送</sup>

画面左上に <sup>▼</sup>IDLE KBO………<sup>▼</sup>と表示されるので、 | PF1 | キーを押す。前述 (P.116) した TSS 端末の起動と同様にして、TSS とログオンし、▼ SYSTEM ?▼ の問いに、CARD」 N として 米 ( ビルドモード) にする。なおホストへの送信は、リターンキーではなく、 常行 /送 信 | キーを使う。

米<sup>モ</sup><sup>ー</sup><sup>ド</sup><sup>に</sup><sup>し</sup><sup>た</sup><sup>あ</sup><sup>と</sup><sup>次</sup><sup>の</sup><sup>よ</sup><sup>う</sup><sup>に</sup><sup>タ</sup><sup>イ</sup><sup>プ</sup><sup>し</sup>、 I実<sup>行</sup>/<sup>送</sup><sup>信</sup> Iキーを押す。

米 READLFDD/5 /OCRDATA, 出力ファイル名 (任意)

出<sup>カ</sup><sup>フ</sup><sup>ァ</sup><sup>イ</sup><sup>ル</sup><sup>名</sup><sup>は</sup>、<sup>利</sup><sup>用</sup><sup>者</sup><sup>が</sup><sup>パ</sup><sup>ー</sup><sup>マ</sup><sup>ネ</sup><sup>ン</sup><sup>ト</sup><sup>フ</sup><sup>ァ</sup><sup>イ</sup><sup>ル</sup><sup>上</sup><sup>に</sup><sup>作</sup><sup>ろ</sup><sup>う</sup><sup>と</sup><sup>し</sup><sup>て</sup><sup>い</sup><sup>る</sup><sup>デ</sup><sup>ー</sup><sup>タ</sup><sup>フ</sup><sup>ァ</sup><sup>イ</sup><sup>ル</sup><sup>の</sup><sup>名</sup><sup>前</sup> で<sup>あ</sup><sup>る</sup>。<sup>利</sup><sup>用</sup><sup>者</sup><sup>は</sup><sup>こ</sup><sup>の</sup><sup>部</sup><sup>分</sup><sup>だ</sup><sup>け</sup><sup>変</sup><sup>え</sup><sup>れ</sup><sup>ば</sup><sup>よ</sup><sup>い</sup>。

⑦ <sup>転</sup><sup>送</sup><sup>終</sup><sup>了</sup>

転<sup>送</sup><sup>を</sup><sup>終</sup><sup>了</sup><sup>す</sup><sup>る</sup><sup>と</sup>、<sup>米</sup><sup>モ</sup><sup>ー</sup><sup>ド</sup><sup>に</sup><sup>な</sup><sup>る</sup><sup>の</sup><sup>で</sup>、 BYEを<sup>入</sup><sup>れ</sup><sup>る</sup>。<sup>使</sup><sup>用</sup><sup>料</sup><sup>金</sup><sup>等</sup><sup>を</sup><sup>表</sup><sup>示</sup><sup>し</sup><sup>て</sup><sup>画</sup><sup>面</sup><sup>が</sup><sup>ス</sup><sup>ト</sup><sup>ッ</sup> プするので、 ICTRLIキーを押しながら、 ISTOPIキ<sup>ー</sup><sup>を</sup><sup>押</sup><sup>す</sup><sup>と</sup>、<sup>基</sup><sup>本</sup><sup>ユ</sup><sup>ー</sup><sup>テ</sup><sup>ィ</sup><sup>リ</sup><sup>テ</sup><sup>ィ</sup><sup>メ</sup> ニュー (1~8) が表示される。8 (終了)をタイプし、リターンキーを押す。

通常画面に戻った状態で、フロッピィディスクを抜き、電源(画面左下)を OFFにする。

#### 4. TSS端<sup>末</sup><sup>か</sup><sup>ら</sup><sup>の</sup><sup>デ</sup><sup>ー</sup><sup>タ</sup><sup>入</sup><sup>力</sup>

TSS端<sup>末</sup><sup>の</sup><sup>キ</sup><sup>ー</sup><sup>ボ</sup><sup>ー</sup><sup>ド</sup><sup>か</sup><sup>ら</sup><sup>直</sup><sup>接</sup><sup>デ</sup><sup>ー</sup><sup>タ</sup><sup>を</sup><sup>入</sup><sup>力</sup><sup>す</sup><sup>る</sup><sup>方</sup><sup>法</sup><sup>で</sup><sup>あ</sup><sup>る</sup>。<sup>デ</sup><sup>ー</sup><sup>タ</sup><sup>の</sup><sup>羅</sup><sup>が</sup><sup>比</sup><sup>較</sup><sup>的</sup><sup>少</sup><sup>な</sup><sup>い</sup> (74 ケタ X200程<sup>度</sup>)<sup>時</sup><sup>は</sup>、<sup>他</sup><sup>の</sup><sup>方</sup><sup>法</sup><sup>よ</sup><sup>り</sup><sup>手</sup><sup>軽</sup><sup>に</sup><sup>利</sup><sup>用</sup><sup>で</sup><sup>き</sup><sup>る</sup><sup>と</sup><sup>い</sup><sup>う</sup><sup>利</sup><sup>点</sup><sup>が</sup><sup>あ</sup><sup>る</sup>。<sup>た</sup><sup>だ</sup><sup>唯</sup><sup>一</sup><sup>の</sup><sup>欠</sup><sup>点</sup><sup>は</sup>、<sup>端</sup> 末<sup>の</sup><sup>画</sup><sup>面</sup><sup>幅</sup><sup>の</sup><sup>制</sup><sup>限</sup><sup>か</sup><sup>ら</sup>、<sup>直</sup><sup>接</sup><sup>入</sup><sup>力</sup><sup>で</sup><sup>き</sup><sup>る</sup><sup>デ</sup><sup>ー</sup><sup>タ</sup><sup>の</sup><sup>桁</sup><sup>数</sup><sup>が</sup>74と<sup>な</sup><sup>っ</sup><sup>て</sup><sup>い</sup><sup>る</sup><sup>こ</sup><sup>と</sup><sup>で</sup><sup>あ</sup><sup>る</sup>。<sup>カ</sup><sup>ー</sup><sup>ド</sup><sup>に</sup><sup>な</sup><sup>れ</sup> ている場合には、 <sup>80</sup>桁<sup>を</sup><sup>フ</sup><sup>ル</sup><sup>に</sup><sup>使</sup><sup>用</sup><sup>し</sup><sup>た</sup><sup>い</sup><sup>と</sup><sup>こ</sup><sup>ろ</sup> (SPSSの<sup>場</sup><sup>合</sup><sup>に</sup><sup>は</sup>、<sup>カ</sup><sup>ー</sup><sup>ド</sup><sup>イ</sup><sup>メ</sup><sup>ー</sup><sup>ジ</sup><sup>に</sup><sup>な</sup><sup>っ</sup><sup>て</sup><sup>い</sup> るので 1 81桁<sup>以</sup><sup>上</sup><sup>は</sup><sup>考</sup><sup>え</sup><sup>な</sup><sup>い</sup><sup>こ</sup><sup>と</sup><sup>に</sup><sup>す</sup><sup>る</sup>。)<sup>だ</sup><sup>が</sup>、<sup>最</sup><sup>後</sup><sup>の</sup>75桁目から 80桁<sup>目</sup><sup>ま</sup><sup>で</sup><sup>を</sup><sup>入</sup><sup>力</sup><sup>す</sup><sup>る</sup><sup>た</sup><sup>め</sup> に<sup>は</sup><sup>一</sup><sup>度</sup><sup>画</sup><sup>面</sup><sup>を</sup><sup>左</sup><sup>ヘ</sup><sup>ス</sup><sup>ク</sup><sup>ロ</sup><sup>ー</sup><sup>ル</sup><sup>す</sup><sup>る</sup><sup>必</sup><sup>要</sup><sup>が</sup><sup>あ</sup><sup>る</sup>。<sup>コ</sup><sup>ー</sup><sup>デ</sup><sup>ィ</sup><sup>ン</sup><sup>グ</sup><sup>段</sup><sup>階</sup><sup>で</sup>、 75桁から80桁<sup>ま</sup><sup>で</sup><sup>は</sup><sup>使</sup><sup>用</sup><sup>し</sup>

ないことにしておく方が、データ入力の際に頻わしくなくてよいだろう。

- (1) 端末の起動と SEDIT画面
- ① I. 端末の起動 の①~⑤に従って端末を起動する。
- ② ▼SYSTEM?▼ に対して、SEDIT と入力する。SEDITは、画面上で文字の修正ができる便 利な機能である。
- ③図 7のように、 SEDITのメニュー画面が出るので巳]のキーを使って、各パラメータを設定して

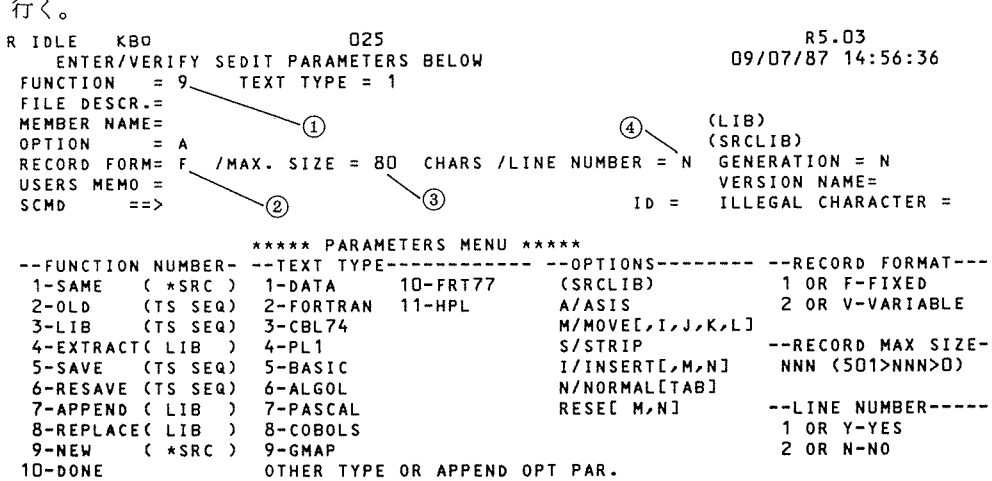

R\* <英数>

#### 図7 SEDITメニュー画面

① FUNCTION= 1 9 に変える。

②RECORD FORM=VをFに変える。

③ MAX . SIZE =8 oデ<sup>ー</sup><sup>タ</sup><sup>の</sup><sup>一</sup><sup>行</sup><sup>あ</sup><sup>た</sup><sup>り</sup><sup>の</sup><sup>最</sup><sup>大</sup><sup>桁</sup><sup>を</sup><sup>入</sup><sup>れ</sup><sup>る</sup>。<sup>カ</sup><sup>ー</sup><sup>ド</sup><sup>イ</sup><sup>メ</sup><sup>ー</sup><sup>ジ</sup><sup>で</sup>80桁<sup>フ</sup><sup>ル</sup><sup>に</sup><sup>使</sup> 用する場合は80。74桁までにおさまる場合は74とする。

④ LINE NUMBER <sup>=</sup> Y N に変える。

上記のもの以外のパラメータは、初期設定のままでよく、設定を終ると | 書込 | キーを押す。 ④図 8 SEDITの入力画面である。カーソルは、①の部分にあるので、

→ ↓ 1 ト のキーや ヨを使って、②の部分に位置付け、ここからデータを打込んでいく。

6データが73桁までの場合には、各行ともデータの最終桁を打ち終ると、カーソルは次の桁に止っ ている。曰キーを 1度押すと、③に移動し、もう 1度押すと④に移動するので、巨]キーを 2度押 し<sup>て</sup>、<sup>カ</sup><sup>ー</sup><sup>ソ</sup><sup>ル</sup><sup>を</sup><sup>④</sup><sup>の</sup><sup>部</sup><sup>分</sup><sup>に</sup><sup>位</sup><sup>置</sup><sup>付</sup><sup>け</sup>、<sup>次</sup><sup>の</sup><sup>デ</sup><sup>ー</sup><sup>タ</sup><sup>を</sup><sup>打</sup><sup>込</sup><sup>ん</sup><sup>で</sup><sup>い</sup><sup>く</sup>。<sup>デ</sup><sup>ー</sup><sup>タ</sup><sup>が</sup>74桁の場合には、

74桁目を打ち終ると、カーソルは自動的に③部分に位置付けられる、巨]キーを 1度だけ押して、

④部分から同じように続けて打っていく。

⑥<sup>デ</sup><sup>ー</sup><sup>タ</sup><sup>が</sup>75桁以上80桁<sup>ま</sup><sup>で</sup><sup>あ</sup><sup>る</sup><sup>場</sup><sup>合</sup><sup>に</sup><sup>は</sup>、<sup>ま</sup><sup>ず</sup> 1画面一杯に 1桁目から74桁<sup>目</sup><sup>ま</sup><sup>で</sup><sup>の</sup><sup>デ</sup><sup>ー</sup><sup>タ</sup><sup>を</sup><sup>打</sup>

込<sup>む</sup>。<sup>そ</sup><sup>し</sup><sup>て</sup><sup>一</sup><sup>端</sup><sup>デ</sup> \_○。 ) R IDLE KBO 007 RS.03<br>一夕打込みを中断し、 oata fix-080 LIMIT: cols: - sCROLL:PAGE<br>一夕打込みを中断し、 scMp==>① ...•••••• 1. ••• , •••• 2 .••• , .••• } ••••••••• , ••••••••• s ....•.... 6 ••••••••• 1 •••• ゲージの左上、 SC .. 負負""START Of HXT "" CREATE: MODIFY: REV. ・・・・・・③  $\cdots$  .  $\stackrel{\circ}{\circ}$  $MD = \Rightarrow$  の①の部 分に、 SHIFT+75 と入れる。これによ ってゲージは左へ75 移<sup>動</sup><sup>し</sup>、<sup>②</sup><sup>部</sup><sup>分</sup><sup>が</sup>75  $1.1.1.1$ 桁目となるので、 75 R• く<sup>英</sup><sup>致</sup><sup>&</sup>gt; 桁<sup>目</sup><sup>か</sup><sup>ら</sup><sup>任</sup><sup>意</sup><sup>の</sup><sup>桁</sup><sup>ま</sup> 図8 SEDIT入力画面 で<sup>デ</sup><sup>ー</sup><sup>タ</sup><sup>を</sup><sup>打</sup><sup>込</sup><sup>ん</sup><sup>で</sup>

いく。

ゲージをもとに戻す場合は、①の部分に、 SHIFT-75と入れるともとに戻る。 ⑦<sup>す</sup><sup>べ</sup><sup>て</sup><sup>の</sup><sup>デ</sup><sup>ー</sup><sup>タ</sup><sup>の</sup><sup>入</sup><sup>力</sup><sup>が</sup><sup>終</sup><sup>わ</sup><sup>る</sup><sup>と</sup>、<sup>カ</sup><sup>ー</sup><sup>ソ</sup><sup>ル</sup><sup>を</sup><sup>①</sup><sup>の</sup><sup>部</sup><sup>分</sup><sup>に</sup><sup>位</sup><sup>置</sup><sup>付</sup><sup>け</sup>、 SAVEfファイル名 Iとし、

|書込 | キーを押すと、このファイルにデータが預けられる。

(2) デ<sup>ー</sup><sup>タ</sup><sup>の</sup><sup>修</sup><sup>正</sup>

一<sup>端</sup><sup>入</sup><sup>力</sup><sup>を</sup><sup>終</sup><sup>っ</sup><sup>た</sup><sup>デ</sup><sup>ー</sup><sup>タ</sup><sup>フ</sup><sup>ァ</sup><sup>イ</sup><sup>ル</sup><sup>に</sup>、<sup>デ</sup><sup>ー</sup><sup>タ</sup><sup>を</sup><sup>追</sup><sup>加</sup><sup>し</sup><sup>た</sup><sup>り</sup>、<sup>途</sup><sup>中</sup><sup>を</sup><sup>修</sup><sup>正</sup><sup>し</sup><sup>た</sup><sup>り</sup><sup>す</sup><sup>る</sup><sup>方</sup><sup>法</sup><sup>を</sup><sup>次</sup><sup>に</sup><sup>示</sup><sup>す</sup>。 ①<sup>ま</sup><sup>ず</sup> SEDITのメニュー画面を出す。

① FUNCTION= 1 2に変える。

②FILE DESCR =の後に所定のファイル名を入れ、|書込|キーを押す。

②文字の削除・そう入

削除 カーソルを削除する文字の上に位置付け(位置付けには、←→↑↓了「 などのキーを使う)、 │ PF18 │を押す。│PF18 │を押し続けるとカーソル上及びその右にある文字が続けて削除され る。

そう入 「PF19 キーを1度だけ押すと、画面上に変化はないが、カーソルの左に文字がそう入 できるようになる。

③<sup>行</sup><sup>の</sup><sup>削</sup><sup>除</sup>・<sup>そ</sup><sup>う</sup><sup>入</sup>

削除 削除する行の文番号の先頭にD (Dとスペース)を付け 番込 キーを押すと、その行が1 行抹削される。

Dn とすると n (数字)行抹削される。

そう入 文番号の先頭に I (Iとスペース)を入れると、その行の下に 1行空白行を作ってくれる。 また In とすると <sup>n</sup>行の空白行を作ってくれる。

## SPSS,SPSSXプログラムの入力と実行

データファイルの作成と同様、プログラムファイルを作成する。 SPSSのプログラムを預け入れ ておくファイルである。ここでは SPSSXのプログラムを中心に見ていこう。なお SPSSについて もファイル制御文がやや異なるが、要点は同じである。 SPSSプログラム構成については、家本 (1982)に詳しく述べられている。

#### 1. 端末の起動と SEDIT画面

まず端末を起動し、 SEDITのメニュー画面を出す。

FUNCTION = 1を 9に変えて|書込|キーを押す。 9 は新しいファイル作成の機能である。

### 2. SPSSXのプログラム入力

図 9-1、図 9-2をもとに、ほぼどの利用者にも共通すると思われるプログラム入力を紹介し より。端木画面上の 1 仃は、カード 1 枚に相当し、各仃の終わりは、国キーを押す。 1 度押すとカ ーソルは次行番号の先頭に位置付けられ、もう 1度押すと行番号直後に位置付けられる。各行番号 の直後から命令を入力していく。

行番号

0010 JOB文、①利用者番号(;と支払者コードを含む)、②パスワードを入れ、最後にジョブ クラスを指定する。 : (コロン)はタプセットを示しており、 1つ目は次の文字が 8桁目、 2つ目は次の文字が16桁目であることを示している。

| R IDLE<br>KBO<br>SEDIT SPSSX003(<br>DATA<br>$SCMD = \Rightarrow S$ | ) MODE:<br>$VAR-080$<br>LIMIT:<br>$\left( 1 \right)$ | 009                             | COLS:                   | R5.03<br>LINE:<br>28<br>SCROLL:PAGE |
|--------------------------------------------------------------------|------------------------------------------------------|---------------------------------|-------------------------|-------------------------------------|
| . <b>.</b> <del>.</del>                                            | 2                                                    | . . 2 <del>.</del> 3 4 .        |                         | S8                                  |
| ******** START OF TEXT                                             |                                                      | <b>ARAN CREATE:</b>             | MODIFY:                 | REV.                                |
|                                                                    | $0010s: JOB: 20822223$ $s = 10010s$                  |                                 |                         |                                     |
| 0030E0IT                                                           | 0020s:CPROC:SPSSX, 5, 220K, -3K, 20000               |                                 |                         |                                     |
|                                                                    | OO4OTITLE ***** SPSS TEST RUN *****                  |                                 | (3)<br>$\mathcal{A}(4)$ |                                     |
| OOSOFILE HANDLE                                                    |                                                      | INDATA/NAME='0080, F, OLD,      |                         |                                     |
|                                                                    | OO6ODATA LIST FILE=INDATA/                           |                                 |                         |                                     |
| 0070<br>SUB                                                        | $1 - 3$                                              |                                 |                         |                                     |
| 0080<br>DEP                                                        |                                                      |                                 |                         |                                     |
| 0090<br><b>GRD</b>                                                 | 5                                                    |                                 |                         |                                     |
| 0100<br>RES                                                        | 6                                                    |                                 |                         |                                     |
| 0110<br>M1 TO M8                                                   | $7 - 14$                                             |                                 |                         |                                     |
| 0120<br>PМ                                                         | 15                                                   |                                 |                         |                                     |
| 0130<br>GUI                                                        | 16                                                   |                                 |                         |                                     |
| 0140<br><b>TRC</b>                                                 | 17                                                   |                                 |                         |                                     |
| 0150<br><b>STR</b>                                                 | 18                                                   |                                 |                         |                                     |
| 0160<br>REC                                                        | $19 - 21$                                            |                                 |                         |                                     |
| 0170<br>$C1$ TO $C12$                                              | $22 - 33$                                            |                                 |                         |                                     |
| 0180FREQUENCIES                                                    |                                                      | VARIABLES=DEP TO RES, PM TO STR |                         |                                     |
| 0190STATISTICS=                                                    |                                                      |                                 |                         |                                     |
| く英 数 〉<br>Rx                                                       |                                                      |                                 |                         |                                     |

図9-1 SPSSXプログラムの例

009 R5.03 R IDLE KBO R IDLE KBO 009<br>SEDIT SPSSX003( ) MODE: LINE: 28 VAR-080 LIMIT:  $\text{COLS}:$  -SCROLL:PAGE  $\sim$ DATA  $SCMD = 2$ 0230STATISTICS 1 0240FACTOR VARIABLES=C1 TO C12 0240FACTOR VAN<br>0250 /PRINT=<br>0260 /FORMAT=<br>0270FINISH 0280\$:ENDJ0B MODIFY: REV. \*\*\*\*\*\*\*\* END OF TEXT \*\*\*\* CREATE:

〈英数〉  $\overline{R*}$ 

図9-2 SPSSXプログラムの例

- 0020 CPROC文、パッケージ・プログラム SPSSXの指定と、 IOB 文に合わせた、 CPU 時 間やプログラムサイズの指定を行なう。
- 0030 EDIT文、ここから SPSSXのプログラムに入る。 EDITは、プログラムのなかにエラー がないかを捜す命令であり、実際の計算は行わない。計算の前に、必らず EDIT RINを して、エラーの有無を確認することが必要である。

エラーがないと分った後、この文を除いて実行する。 EDITの文番号の先頭にD(回キ ークスペース) しゅうしょう しゅうしょう しゅうしょう しゅうしゅうしゅ

- 0050 FILE HANDLE文、 SPSSXに特有の文である。外部ファイル形式によって、データ ファイルを指定している。データファイルが、 80桁のカードイメージでパーマネントファイ ルのなかに作られている場合には、③と④の部分のみ各利用者が変更すればよい。③には利 用者番号(;と支払者コードを除く)、④パーマネントファイル上のファイル名(ここでは DATA Iとしている。)
- 0070 SPSSXでは、DATA LIST の形式で変数名とカラムを指定する。この行以下は、各利 用者のデータ及び計算内容に合わせて作って行く。最後に、\$ : ENDJOB (ここでは 0280 行)を忘れずに入れる。

 $\mathcal{O}$ ログラムが次画面に渡る場合には、<br />  $\Gamma$ キーを押す。逆に前の画面に戻る場合には $\widehat{\Pi}$  キーを押 す。

プログラムを打ち終ると、ゲージの上の SCMD = ⇒> にカーソルを位置づけ (⑤)、名前をつけ て一端ファイルに SAVEする。

修正・追加したものを、同じ名前で入れる場合には、 RESAVE [ファイル名]とする。但しこ の場合、先に入っていた内容は消えてしまうので、消してもいいのかどうか確認することが必要で ある。

### 3. プログラムの実行(図 10)

プログラムを作成すると、次は実行に移る。 ①文番号部分は不用(つけておくとエラーになる)なので、 STRIPコマンドによって文番号を削 除する。

SEDIT画面左上の SCMD = ⇒ の右側に STRIP 、 もしくは ⇒ の右側に STRIPと入れ | 書込 | キーを押す。

②RUNと入れ、実行する( 書込 +-を押す)。

③ <sup>▼</sup>カード形式とディスポジション ?▼ と聞いてくるので、標準タブセット Nと、 IOUTサブシ ステムのためのファイルセープ Jを入れる。

4)ジョブ番号(ここではM931T)が返ってくる。ジョブ結果を出力する時などに必要となるの でメモしておく。

6適当な時を見計って、処理状況を問合わせる JSTSコマンドを入れる。

ISTSの後は1つスペースを入れて、ジョブ番号を入れる。直面に投入したジョブの場合は、 ⋇ (アスタリクス)で代用できる。

6 ▼出力待ちです▼ と返ってくると、計算が終了し、結果の出力命令を待っている状況である。 TSTS コマンドに対する回答メッセージは、「手引」に詳しい。

⑦結果出力のコマンド JOUTを指定する。JOUTの後は、1つスペースをあけてジョブ番号を入れ る (直前のジョブは、米で代用可)。

R5.03 038 R IDLE KBD SAVE TESTO1 TCMD536 I データをファイル TESTO1 にセーブしました R(ETURN)/U(PDATE)/M(ENU)/COMMAND?  $\textcircled{\scriptsize{1}}$  $\Rightarrow$  STRIP R(ETURN)/U(PDATE)/M(ENU)/COMMAND?  $(2)$  $\Rightarrow$  RUN  $\circled{3}$ CRJE350 I  $\circledast$ R(ETURN)/U(PDATE)/M(ENU)/COMMAND? ග  $\star$  2TS  $\star$ CRJE447 I デマンドファイル内の M931T は出力待ちです I D = 7L  $\Theta$ CRJE600 I NORMAL TERMINATION R (ETURN)/U (PDATE)/M (ENU)/COMMAND? (7)  $\approx$  1001  $\star$ CRJEO12 R ファンクション? LIST - $\circledR$ ACTIVITY 001(SPSSX) REPORT CODES  $S$ 06 - (9) CRJED12 R ファンクション? DIRECT ONL -

#### く英数〉 R\*

#### 図10 ジョブの実行

3) VファンクションVの間いに対しては、様々な応答が用意されているが、まずLISTとしてみる。 正常に終了している場合には、 ▼\$ \$▼ と ▼0 6▼ の2つのレポート・コードが表示される。

一方、実行中にエラーが発生した場合には、 ▼74▼ が表示される。

⑨ JOUTコマンドを抜ける場合は、センターのプリンターに出力 (DIRECT ONL)するか、消 去 (RELEASE)するか、そのままファイルに残しておく (HOLD)かを指定しなければならない。 ⑩結果を端末画面で見る場合には、IOUTコマンドの ▼FUNCTION? の問いにEPRINT 06もしくは、SPRINT □ 06 とする。06の後、カンマ(,)を入れm-nとすると、指定したmペー ジから n ページまでの結果を見ることができる(図 11−1、図 11−2 参照)。

| R IDLE                                                                                                    | KBO                                                                                                    |                                                                                                    | 010                                                                                                    |                                 | R5.03 |                |                |             |
|----------------------------------------------------------------------------------------------------|----------------------------------------------------------------------------------------------------|----------------------------------------------------------------------------------------------------|----------------------------------------------------------------------------------------------------|---------------------------------|-------|----------------|----------------|-------------|
| <b>DEMAND</b><br>$SCMD = z$                                                                                                    | 05/30/87 9:23:24                                                                                                    |                                                                                                    | SNUMB=0068T ACTI#=001 RC=06                                                                                                    |                                 |       | PAGE:<br>LINE: | $1 -$<br>1/    | -1<br>84    |
| 30 MAY 87                                                                                                    |                                                                                                    | SPSS-X RELEASE 1.06                                                                                        |                                                                                                    | $ACOS-6$                        |       |                |                |             |
|                                                                                                    |                                                                                                    | SPSS INC LICENSE NUMBER:                                                                                   | 927                                                                                                    |                                 |       |                |                |             |
| 0<br>1<br>2<br>0<br>3<br>0<br>4<br>0<br>5<br>O<br>6<br>0<br>$\overline{\mathcal{L}}$<br>0<br>8<br>$\Omega$<br>9<br>0<br>10<br>0<br>11<br>0<br>12<br>0<br>13<br>O<br>14<br>0<br>15<br>0 |                                                                                                    | EDIT<br>SUB<br>DEP<br><b>GRD</b><br><b>RES</b><br>M1 TO M8<br>PM<br>GUI<br>TR C<br>STR<br>REC<br>C1 TO C12 | TITLE ***** SPSS TEST RUN *****<br>FILE HANDLE INDATA/NAME='0080, F, OLD, A61192/DATA1'<br>DATA LIST FILE=INDATA/<br>$1 - 3$<br>4<br>5<br>6<br>$7 - 14$<br>15<br>16<br>17<br>18<br>$19 - 21$<br>$22 - 33$ |                                 |       |                |                |             |
| R*                                                                                                    | く英数>                                                                                                    |                                                                                                    |                                                                                                    |                                 |       |                |                |             |
| R IDLE<br>DEMAND<br>$SCMD==$                                                                                                    | KBO                                                                                                    |                                                                                                    | 図11-1 結果の画面出力<br>010<br>THE LARGEST CONTIGUOUS AREA HAS 178480 BYTES.                                                                                                    |                                 |       | R5.O3<br>LINE: | $2 -$<br>- 707 | - 5<br>- 84 |
| >NOTE                                                                                                    | 11284                                                                                                    |                                                                                                    | >SINCE THE ANALYSIS SUBCOMMAND IS NOT USED, ALL VARIABLES ON THE VARIABLES<br>>SUBCOMMAND WILL BE USED FOR THE FIRST ANALYSIS.                                                                            |                                 |       |                |                |             |
|                                                                                                    | SPC, MXAVAR, NUMSAV, NANAL=                                                                                                    |                                                                                                    | $12-$                                                                                                    | $12 -$<br>$0 -$                 |       | -1             |                |             |
|                                                                                                    |                                                                                                    | THIS FACTOR ANALYSIS REQUIRES                                                                              |                                                                                                    | 13752 ( 13.4K) BYTES OF MEMORY. |       |                |                |             |
| 2300                                                                                                    |                                                                                                    | <b>FINISH</b>                                                                                              |                                                                                                    |                                 |       |                |                |             |
| *****<br>$R \star$                                                                                                    | 23 COMMAND LINES READ.<br>O ERRORS DETECTED. -<br>O WARNINGS ISSUED.<br><b>U SECONDS CPU TIME.</b><br>END OF JOB.<br>END OF<br>く 英 数 > | 11 SECONDS ELAPSED TIME.<br>06 REPORT                                                                      | *****                                                                                                    |                                 |       |                |                |             |
|                                                                                                    |                                                                                                    |                                                                                                    |                                                                                                    |                                 |       |                |                |             |

図11-2 結果の画面出力

ただ SPSS及び SPSSX の結果は、通常1行132桁となっており、画面の制限のため、82桁目以 降は、EPRINT命令の場合には、2行目に表示され、SPRINT命令の場合は、右側に隠れた状 態になっている(SHIFTL」+nとすると隠れた部分が画面に現われる。但しnは任意の数)。

次画面を見る時は、EPRINT命令では[I]キー、SPRINT命令では PF15 キーを押す。ま た前画面を見る時は、それぞれII+ー、下F14 キーを使用する。

画面表示中、途中でストップしたい時は、| FNC | キーを押しながら | PF16 | キーを押すと BREAK (出力を強制終了)してくれる。

<sup>⑪</sup><sup>図</sup> 11-2で<sup>は</sup>、<sup>プ</sup><sup>ロ</sup><sup>グ</sup><sup>ラ</sup><sup>ム</sup><sup>に</sup><sup>エ</sup><sup>ラ</sup><sup>ー</sup><sup>が</sup><sup>な</sup><sup>か</sup><sup>っ</sup><sup>た</sup><sup>こ</sup><sup>と</sup><sup>が</sup><sup>表</sup><sup>示</sup><sup>さ</sup><sup>れ</sup><sup>て</sup><sup>い</sup><sup>る</sup>。

⑫ EDIT RUNの<sup>場</sup><sup>合</sup><sup>は</sup>、<sup>⑪</sup><sup>の</sup><sup>よ</sup><sup>う</sup><sup>に</sup><sup>エ</sup><sup>ラ</sup><sup>ー</sup><sup>が</sup><sup>な</sup><sup>い</sup><sup>こ</sup><sup>と</sup><sup>を</sup><sup>確</sup><sup>認</sup><sup>す</sup><sup>る</sup><sup>と</sup>、<sup>結</sup><sup>果</sup><sup>の</sup><sup>プ</sup><sup>リ</sup><sup>ン</sup><sup>タ</sup><sup>ー</sup><sup>ヘ</sup><sup>の</sup><sup>出</sup> 力は必要がないので、▼FUNCTION?<sup>▼</sup>に対して、RELEASEと入れる。

データを入れた本計算の場合には、 DIRECT ONLとして、センターのプリンターに出力する。 ⑬ EDIT RUNの後は、 SEDIT画面に戻って、 EDIT行を削除することになる。 SEDIT画面に 戻るためには、 ▼⇒▼ の後に、Rを入れるとよい。

EDIT行の削除については、前述したように、EDIT行の行番号の先頭にD」」と重ね打ちし、 直<sup>三</sup>]<sup>キ</sup><sup>ー</sup><sup>を</sup><sup>入</sup><sup>れ</sup><sup>る</sup>。

以上、 3つ<sup>の</sup><sup>デ</sup><sup>ー</sup><sup>タ</sup><sup>入</sup><sup>力</sup><sup>の</sup><sup>方</sup><sup>法</sup><sup>と</sup>、<sup>端</sup><sup>末</sup><sup>か</sup><sup>ら</sup> SPSSXの<sup>プ</sup><sup>ロ</sup><sup>グ</sup><sup>ラ</sup><sup>ム</sup><sup>を</sup> RUNさ<sup>せ</sup><sup>る</sup><sup>方</sup><sup>法</sup><sup>を</sup><sup>紹</sup><sup>介</sup><sup>し</sup> た。<sup>セ</sup><sup>ン</sup><sup>タ</sup><sup>ー</sup><sup>か</sup><sup>ら</sup><sup>地</sup><sup>理</sup><sup>的</sup><sup>に</sup><sup>遠</sup><sup>い</sup><sup>利</sup><sup>用</sup><sup>者</sup><sup>の</sup><sup>場</sup><sup>合</sup><sup>や</sup>、<sup>カ</sup><sup>ー</sup><sup>ド</sup><sup>パ</sup><sup>ン</sup><sup>チ</sup><sup>ャ</sup><sup>ー</sup><sup>の</sup><sup>利</sup><sup>用</sup><sup>が</sup><sup>難</sup><sup>し</sup><sup>い</sup><sup>場</sup><sup>合</sup><sup>な</sup><sup>ど</sup><sup>は</sup>、<sup>手</sup> 書き OCR によるデータ入力がかなり効率的だと思われる。特に新しい OCRが導入されたことに よ<sup>っ</sup><sup>て</sup>、<sup>初</sup><sup>心</sup><sup>者</sup><sup>に</sup><sup>も</sup><sup>ス</sup><sup>ム</sup><sup>ー</sup><sup>ズ</sup><sup>な</sup><sup>入</sup><sup>力</sup><sup>処</sup><sup>理</sup><sup>が</sup><sup>期</sup><sup>待</sup><sup>で</sup><sup>き</sup><sup>る</sup><sup>の</sup><sup>で</sup><sup>は</sup><sup>な</sup><sup>い</sup><sup>だ</sup><sup>ろ</sup><sup>う</sup><sup>か</sup>。

本<sup>稿</sup><sup>が</sup>、<sup>計</sup><sup>算</sup><sup>機</sup><sup>セ</sup><sup>ン</sup><sup>タ</sup><sup>ー</sup><sup>を</sup><sup>利</sup><sup>用</sup><sup>す</sup><sup>る</sup><sup>初</sup><sup>心</sup><sup>者</sup><sup>の</sup><sup>皆</sup><sup>さ</sup><sup>ん</sup><sup>に</sup>、<sup>少</sup><sup>し</sup><sup>で</sup><sup>も</sup><sup>役</sup><sup>に</sup><sup>立</sup><sup>て</sup><sup>ば</sup><sup>幸</sup><sup>い</sup><sup>で</sup><sup>あ</sup><sup>る</sup>。

最<sup>後</sup><sup>に</sup><sup>セ</sup><sup>ン</sup><sup>タ</sup><sup>ー</sup><sup>ニ</sup><sup>ュ</sup><sup>ー</sup><sup>ス</sup><sup>ヘ</sup><sup>の</sup><sup>掲</sup><sup>載</sup><sup>を</sup><sup>推</sup><sup>め</sup><sup>て</sup><sup>下</sup><sup>さ</sup><sup>っ</sup><sup>た</sup>、<sup>大</sup><sup>室</sup><sup>共</sup><sup>同</sup><sup>利</sup><sup>用</sup><sup>掛</sup><sup>長</sup><sup>は</sup><sup>じ</sup><sup>め</sup><sup>と</sup><sup>す</sup><sup>る</sup><sup>計</sup><sup>算</sup><sup>機</sup><sup>セ</sup><sup>ン</sup> タ<sup>ー</sup><sup>の</sup><sup>皆</sup><sup>様</sup><sup>に</sup><sup>深</sup><sup>甚</sup><sup>な</sup><sup>る</sup><sup>謝</sup><sup>意</sup><sup>を</sup><sup>表</sup><sup>し</sup><sup>ま</sup><sup>す</sup>。

#### 文 <sup>献</sup>

<sup>家</sup><sup>本</sup> 修, TSS端<sup>末</sup><sup>か</sup><sup>ら</sup><sup>バ</sup><sup>ッ</sup><sup>チ</sup><sup>処</sup><sup>理</sup><sup>に</sup><sup>よ</sup><sup>る</sup> SPSSの<sup>入</sup><sup>出</sup><sup>力</sup><sup>に</sup><sup>つ</sup><sup>い</sup><sup>て</sup>,<sup>大</sup><sup>阪</sup><sup>大</sup><sup>学</sup><sup>大</sup><sup>型</sup><sup>計</sup><sup>算</sup><sup>機</sup><sup>セ</sup><sup>ン</sup><sup>タ</sup>  $-\epsilon = -7$ , 1982, Vol. 11, (4), 71 - 75.

大阪大学計雛機センター, TSSの手引き,大阪大学計算機センター, 1985.

大<sup>阪</sup><sup>大</sup><sup>学</sup><sup>計</sup><sup>算</sup><sup>機</sup><sup>セ</sup><sup>ン</sup><sup>タ</sup><sup>ー</sup>, TSSの手引き I(実習編),大阪大学計算機センター業務掛, 1985. 大阪大学計算機センター, TSSの手引き Il (画面エディタを中心とした使用法),大阪大学計算 機センター業務掛, 1985.